# belgianIDpro Identification des personnes physiques

Guide d'utilisation

## Table des matières

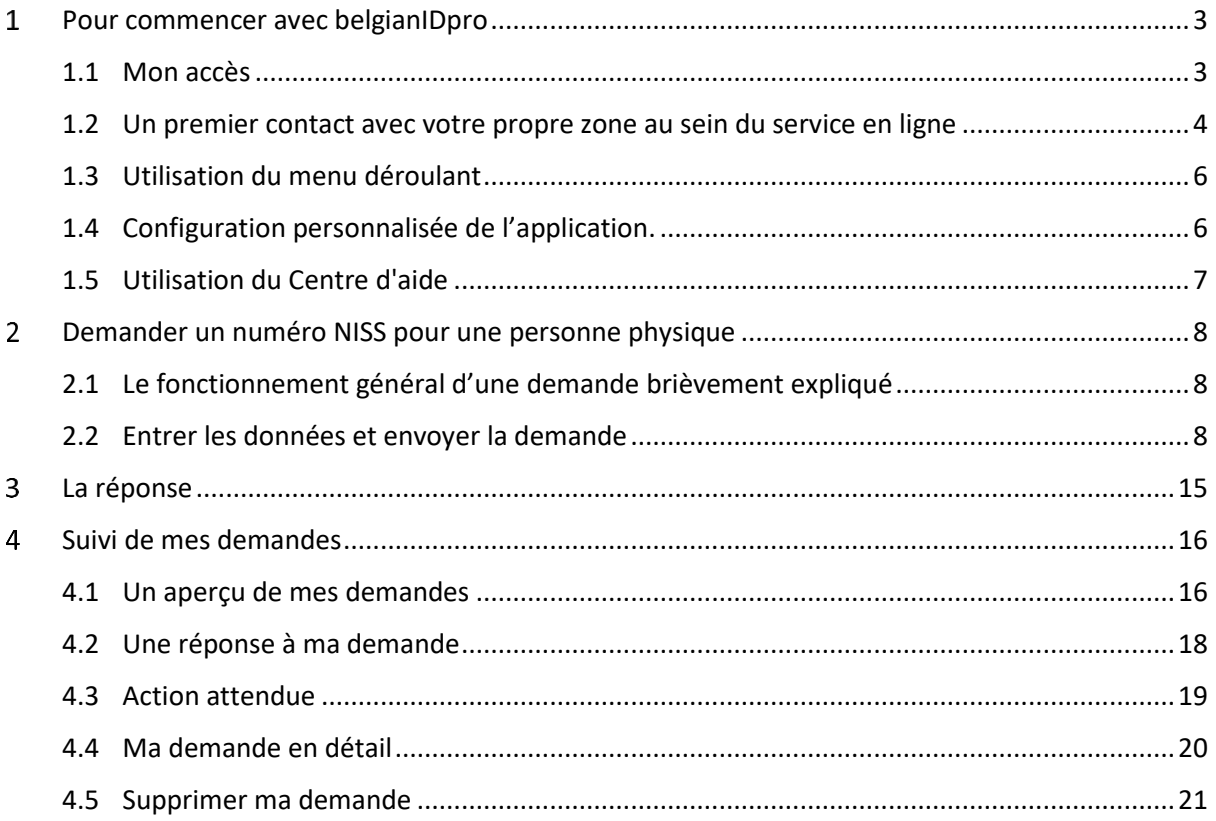

## <span id="page-2-0"></span>1 Pour commencer avec belgianIDpro

## <span id="page-2-1"></span>1.1 Mon accès

.

Vous pouvez accéder au service en ligne sécurisé directement via les liens :

[www.belgianidpro.be,](https://www.belgianidpro.be/fr/index.html) [www.probelgianid.be](http://www.probelgianid.be/) , www.belgianIDpro.be.

Cela vous mènera à la page d'accueil du service en ligne ci-dessous :

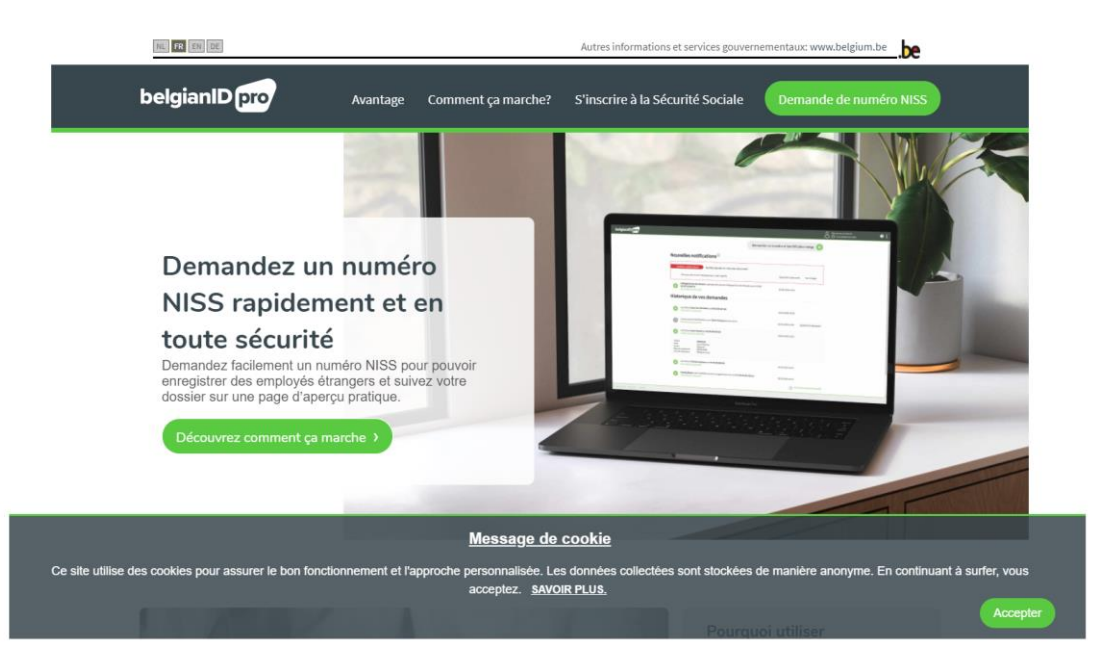

En plus des informations que vous trouverez ici, vous pouvez également vous inscrire via cette page pour accéder à la zone où vous pourrez démarrer votre demande. Pour cela, cliquez sur le bouton « **demande de numéro NISS** » et le système vous demandera de vous identifier via l'une des méthodes ci-dessous

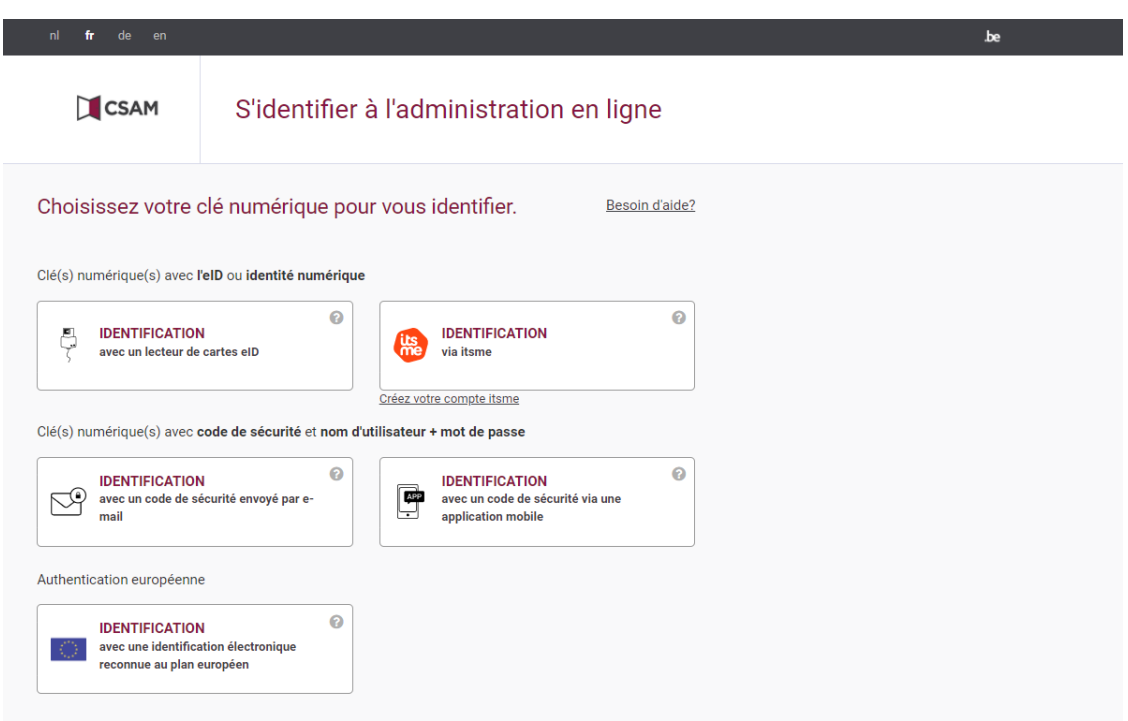

## <span id="page-3-0"></span>1.2 Un premier contact avec votre propre zone au sein du service en ligne

L'écran d'accueil ci-dessous est le premier écran de la visite. Ce sera l'écran présenté lorsque vous vous connecterez pour la première fois à l'application.

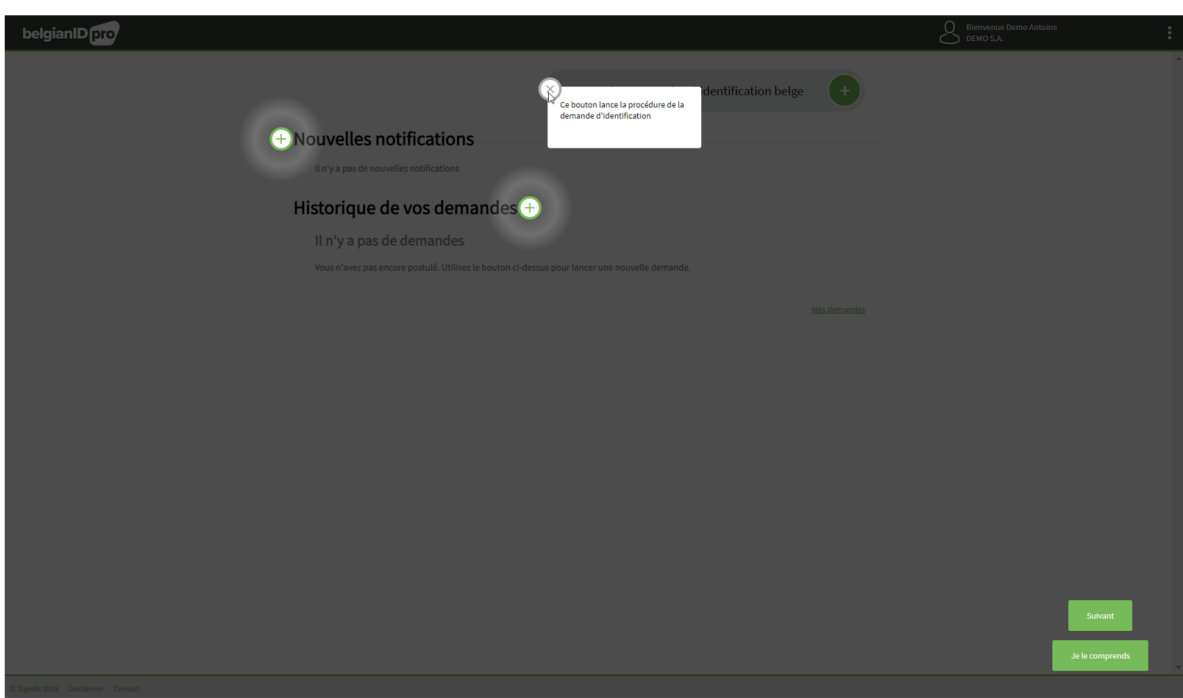

*Exemple d'écran d'accueil que vous verrez lorsque vous entrez dans l'application*

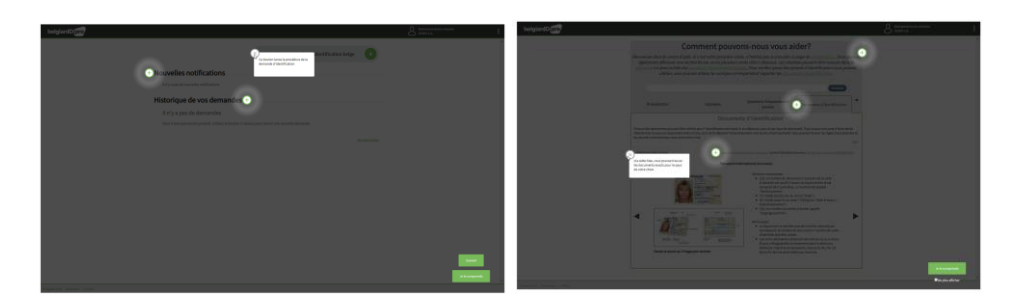

*Exemple de fonctionnalité: séquence de 2 écrans d'accueil*

Chaque écran d'accueil contient:

- Zones d'informations: elles sont signalées par un plus, qui lorsqu'on clique dessus, se transforme en une brève explication de la fonctionnalité sous-jacente.
- Un bouton « je comprends » pour interrompre la visite des écrans d'accueil afin que vous puissiez travailler dans le service en ligne sous-jacent.
- Un bouton « suivant » pour afficher les détails d'un prochain écran.
- Sur le dernier écran d'accueil, vous trouverez une case à cocher pour ne plus voir les écrans d'accueil à l'avenir.

## <span id="page-5-0"></span>1.3 Utilisation du menu déroulant

Dans la barre d'application en haut, un texte de bienvenue est fourni à droite suivi de trois points ; un clic dessus donne accès à un menu déroulant. Cela vous permet de configurer l'application en fonction de vos besoins et d'utiliser également le centre d'aide disponible.

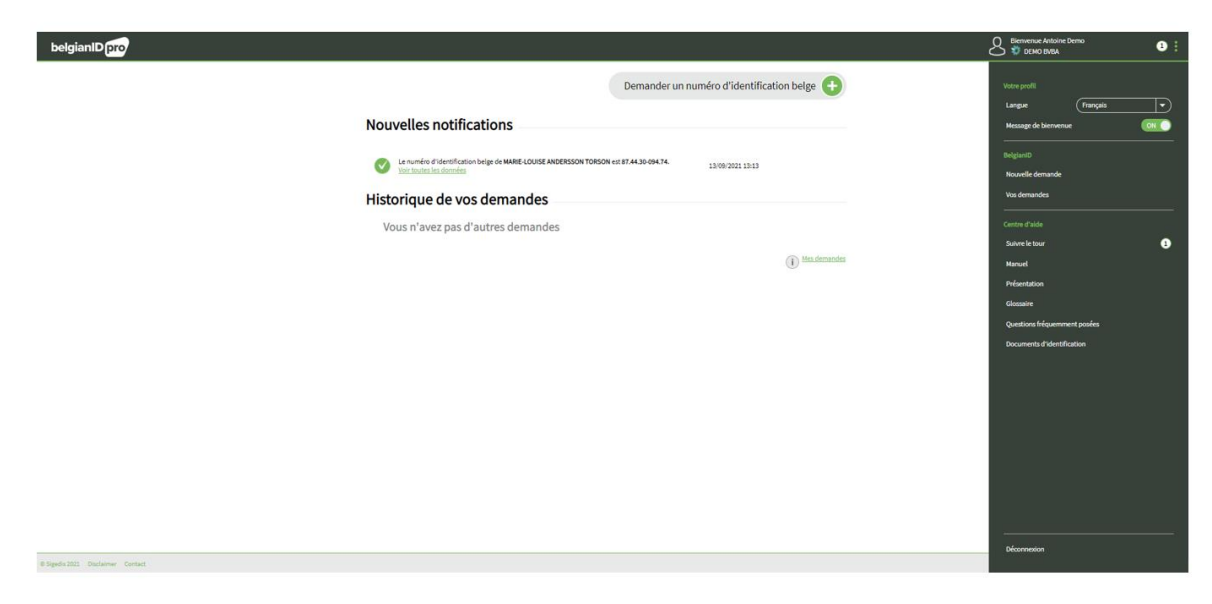

De plus, le menu offre également la possibilité de sélectionner rapidement une fonctionnalité spécifique.

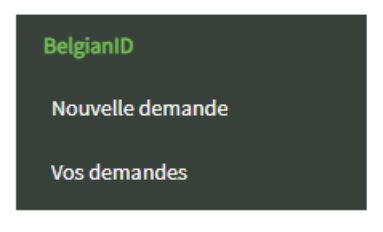

## <span id="page-5-1"></span>1.4 Configuration personnalisée de l'application.

Le menu déroulant vous offre la possibilité d'ajuster votre profil.

### **Mon profil: langue**

Vous pouvez l'utiliser pour changer la langue dans laquelle vous travaillez.

Ce sera la langue par défaut lors du login dans l'application

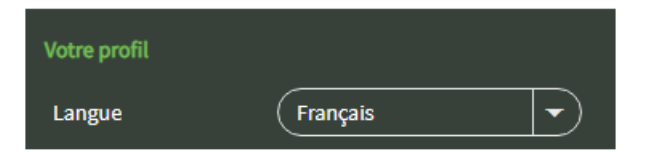

### **Mon profil : message de bienvenue**

Vous pouvez choisir d'activer ou de désactiver le message de bienvenue

## <span id="page-6-0"></span>1.5 Utilisation du Centre d'aide

Le menu déroulant propose un centre d'aide pour vous aider lors de l'utilisation de l'application Web.

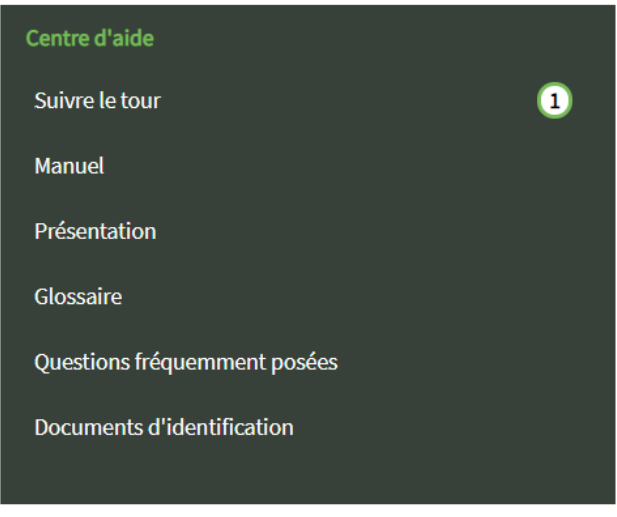

## **Faire un tour de l'application**

Si vous choisissez cette option, vous démarrez un tour des nouveautés dans l'application web.

## **Manuel d'instructions**

L'option "Manuel" fait référence à un guide rapide.

## **Fonctionnement général du centre d'aide**

Si vous choisissez l'une des autres options du centre d'aide, vous arriverez à l'écran central du centre d'aide :

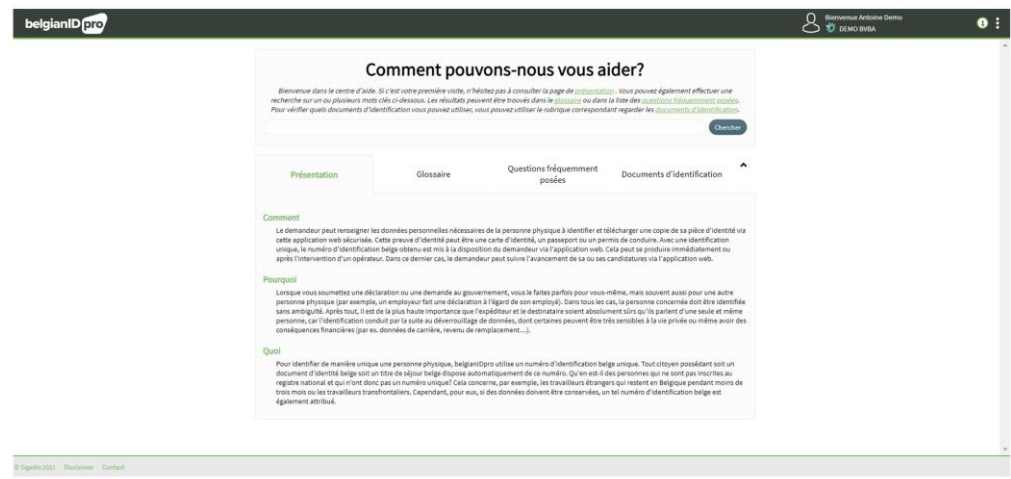

*Ecran du centre d'aide*

Vous recevrez ici une brève explication en haut de l'écran du centre d'aide. N'oubliez pas de consulter les « Documents d'identification ». Vous trouverez un support pratique

#### <span id="page-7-0"></span>Demander un numéro NISS pour une personne physique  $\overline{2}$

## <span id="page-7-1"></span>2.1 Le fonctionnement général d'une demande brièvement expliqué

Après vous être connecté au service en ligne, vous arrivez à un écran de vue d'ensemble. Vous pourrez bientôt suivre vos demandes via cet écran, mais pour l'instant nous allons l'utiliser pour lancer une demande.

Vous indiquez ici votre intention de faire une demande d'identification en cliquant sur le bouton **« Demande de numéro d'identification Belge ».**

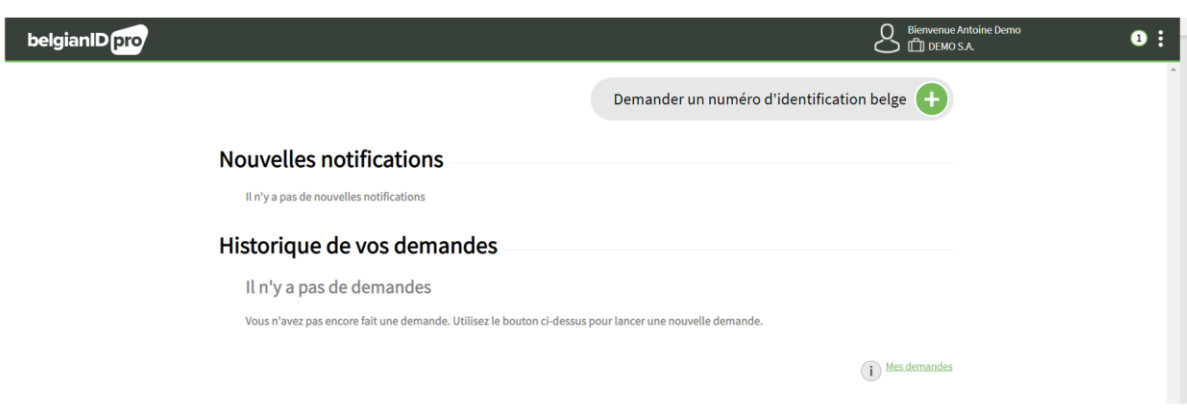

## <span id="page-7-2"></span>2.2 Entrer les données et envoyer la demande

Dès que vous avez indiqué votre intention de soumettre une demande, vous serez guidé étape par étape pour compléter avec succès votre demande.

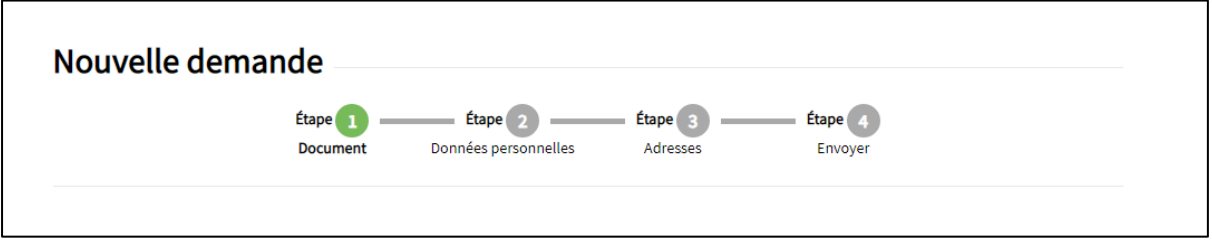

Lors de chaque étape, il est indiqué quels champs sont obligatoires et lesquels sont facultatifs.

De plus, des info-bulles, individuelles par champ, vous aideront à remplir les données.

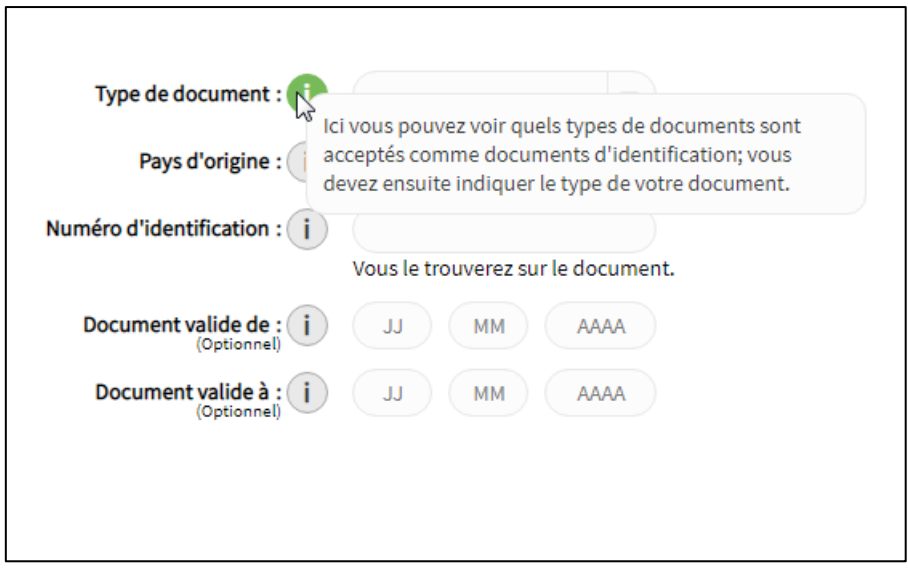

En bas apparaissent et/ou disparaissent les boutons pour continuer ou revenir en fonction de l'avancement étape par étape.

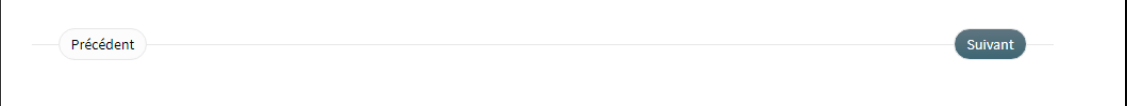

Remarque: en haut, il y a un bouton pour revenir à l'écran d'aperçu. De ce fait, la nouvelle demande qui aurait pu être entamée est annulée : elle ne pourra pas être poursuivie et devra, si nécessaire être relancée à partir de zéro.

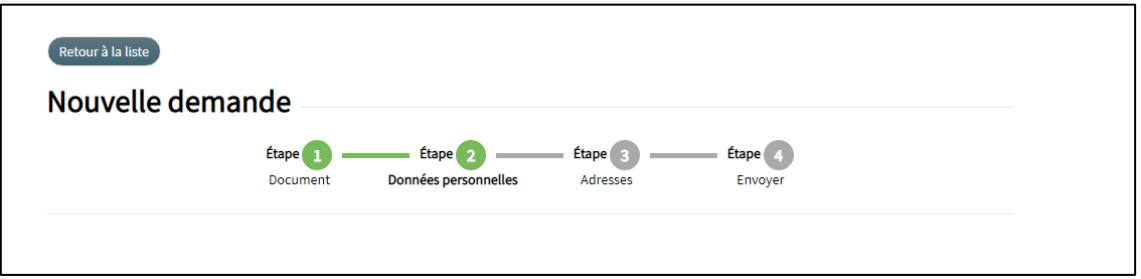

## *Etape 1: la preuve de l'identité.*

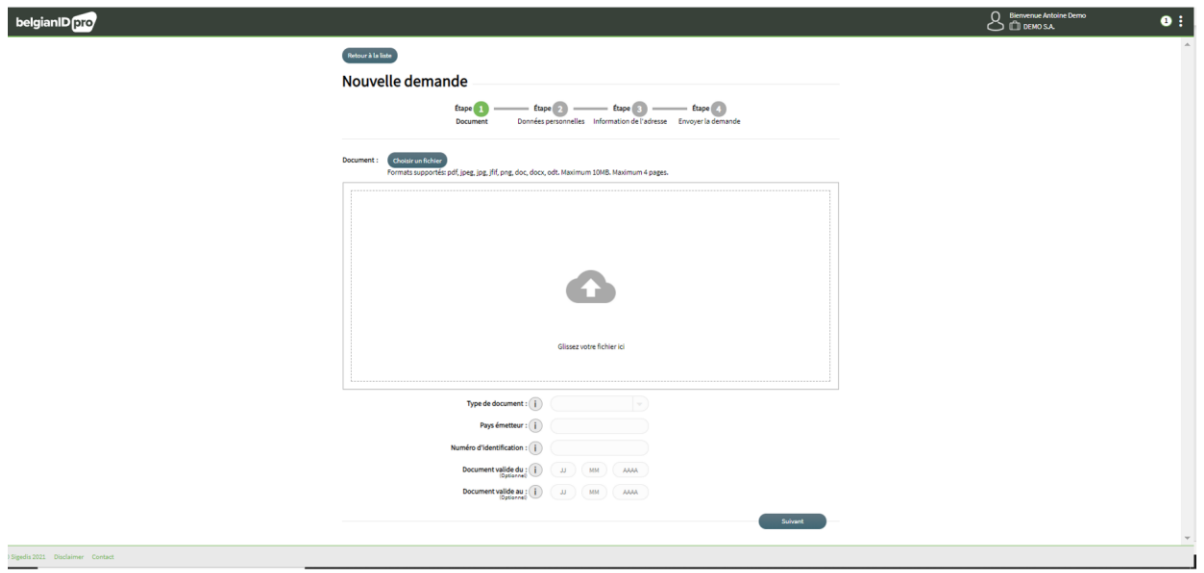

Un seul document (preuve d'identité) peut être téléchargé. Vous pouvez télécharger recto et verso en 1 page ou en 2 pages. Vous pouvez si nécessaire recommencer l'opération en téléchargeant tout simplement un autre document.

Ci-dessous un exemple qui sera utilisé dans les différentes étapes de la demande d'identification. Pour des raisons de confidentialité, les données d'identification les plus importantes sont rendues méconnaissables.

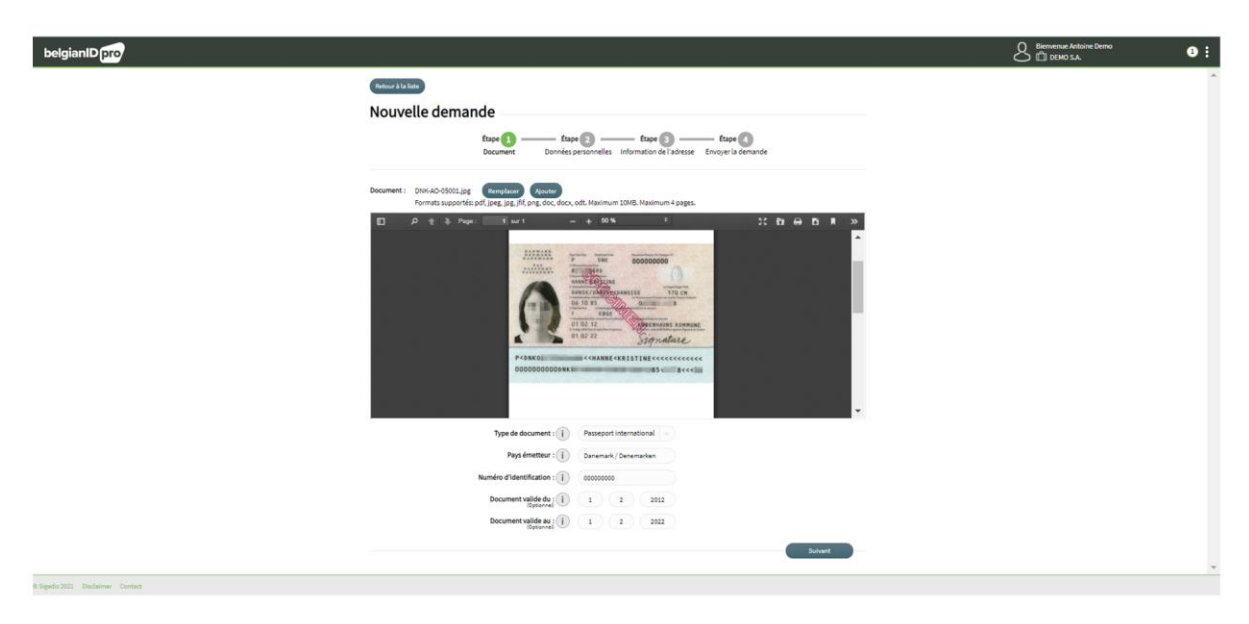

En plus du document, vous devez également saisir les données structurées du document. Ces données doivent correspondre aux données sur le document d'identification.

Si vous utilisez un document de haute qualité, le moteur OCR sous-jacent remplira les données pour vous. Il vous appartient de les vérifier et de les corriger si nécessaire.

Trouver le bon numéro d'identification sur le document est parfois un problème. C'est pourquoi l'info-bulle ici a été fournie avec une intelligence supplémentaire. Dès que vous avez saisi le type de document et le pays d'émission du document, un lien supplémentaire apparaît dans l'info-bulle. Ce lien vous mènera directement à la page appropriée du centre d'aide.

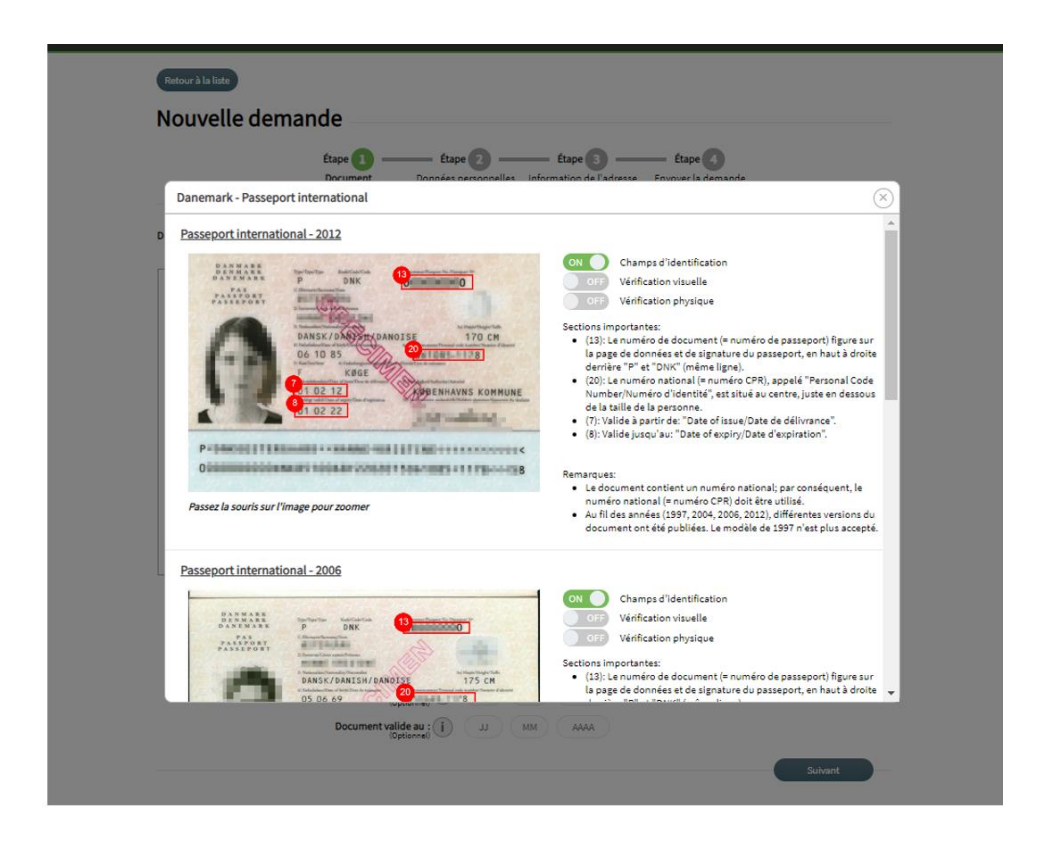

Notez bien que, s'il est présent, le numéro national doit toujours être choisi ! Assurez-vous de vérifier la période de validité du document.

*Etape 2: les données personnelles* 

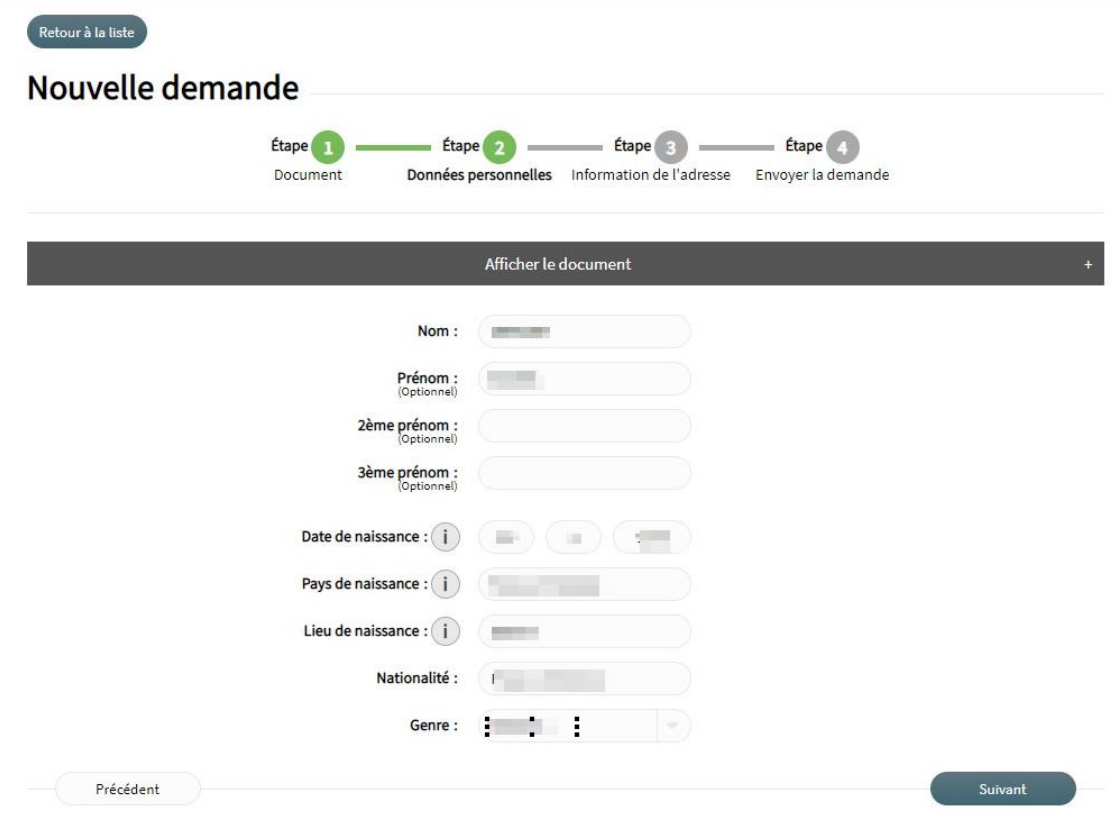

Les données de la personne doivent correspondre avec celles de la pièce d'identité jointe. Ici aussi, lors de l'utilisation d'un document de haute qualité, celles-ci seront proposées par le moteur OCR . il vous suffit de les vérifier et de les corriger si besoin.

Vous pouvez toujours cliquer sur « afficher le document + » ou « masquer le document - », cela peut être utile pour copier les données manuellement.

## *Etape 3: les données des adresses de contact*

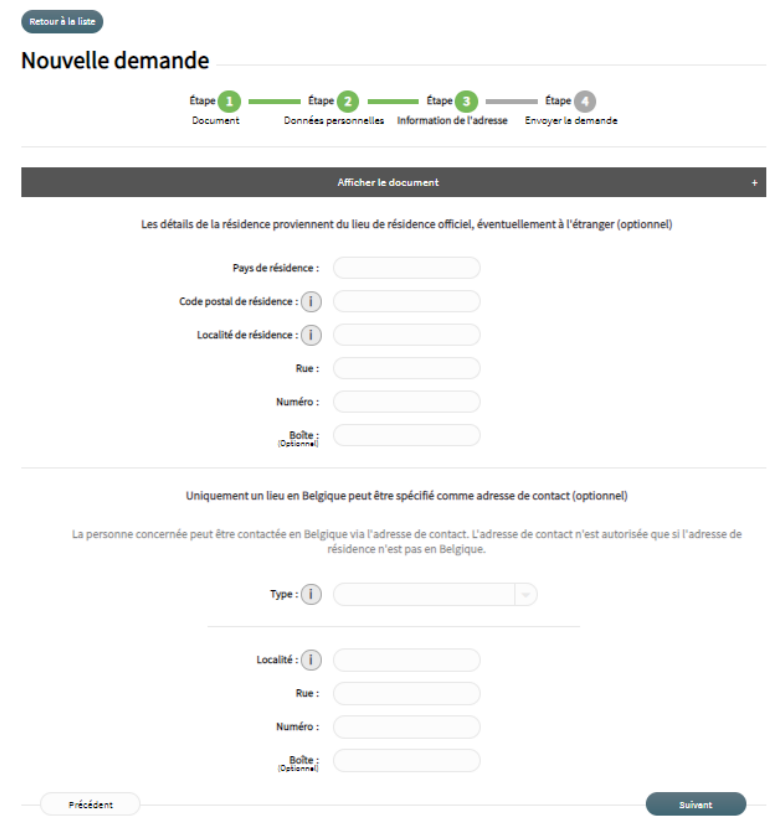

Une adresse résidentielle est l'adresse officielle de la personne concernée, éventuellement à l'étranger. Si l'adresse de résidence de la personne concernée est à l'étranger, une adresse de contact en Belgique peut également être fournie.

Les données adresses doivent correspondre à celles figurant sur le document d'identification ajouté. Souvent, cependant, il n'y a pas de détails d'adresse sur le document. Si vous complétez vous-même ces champs, vous restez responsable de l'exactitude et de la complétude des données complétées.

Si vous n'avez pas d'adresse, vous pouvez continuer en cliquant sur le bouton « suivant ».

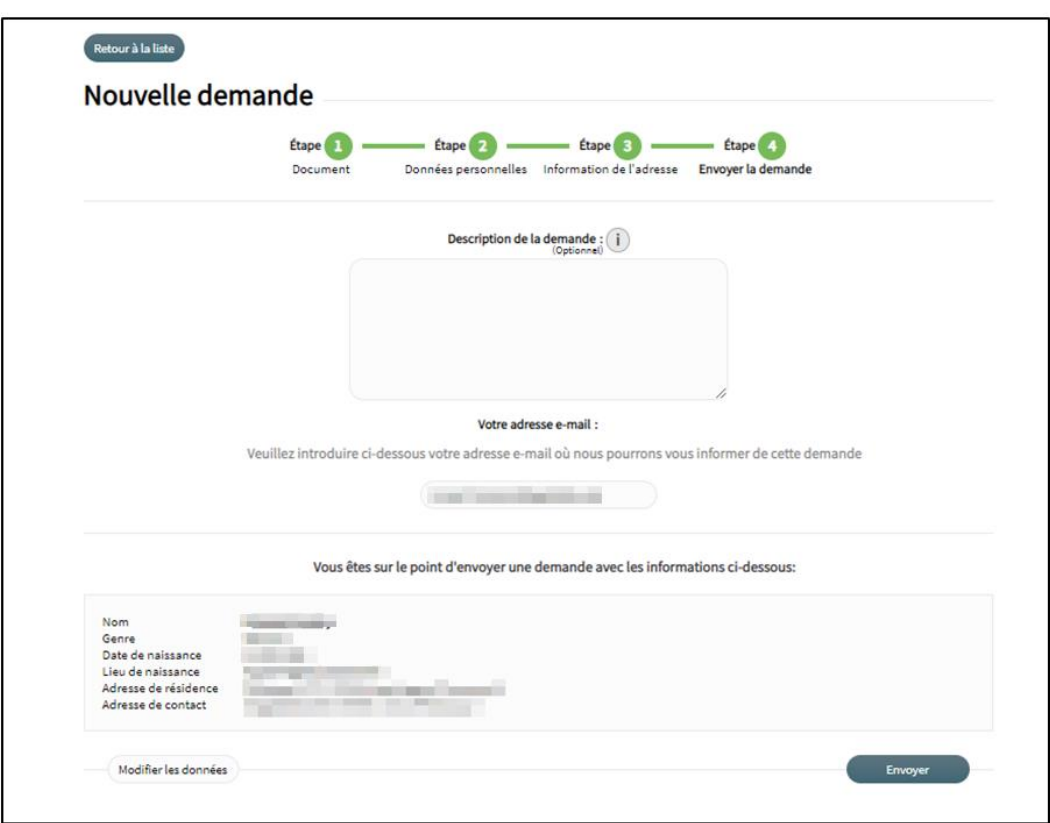

Etape 4: vérifier la demande une dernière fois et l'envoyer

Pour finir il faut encore

- ➢ ajouter un commentaire
- ➢ Fournir une adresse e-mail où nous vous tiendrons informé de l'avancement de votre demande.

Plus loin, un aperçu des données que vous avez saisies lors de la préparation de la demande vous est affiché. Vous pouvez toujours revenir à une étape précédente pour apporter une correction.

Soumettez ensuite votre demande en cliquant sur le bouton « **envoyer** ».

#### <span id="page-14-0"></span>La réponse  $\overline{3}$

Il y a toujours **une réponse immédiate**; soit un numéro ticket de la demande d'identification et la réponse à l'identification demandée (NISS), soit exceptionnellement le numéro du ticket seulement.

Ce qui signifie dans ce dernier cas que votre demande d'identification nécessitera l'intervention d'un opérateur et la réponse finale viendra un peu plus tard.

Vous pouvez suivre l'évolution et les réponses à vos demandes sur l'écran de synthèse du service en ligne.

Exemple: l'identification demandée

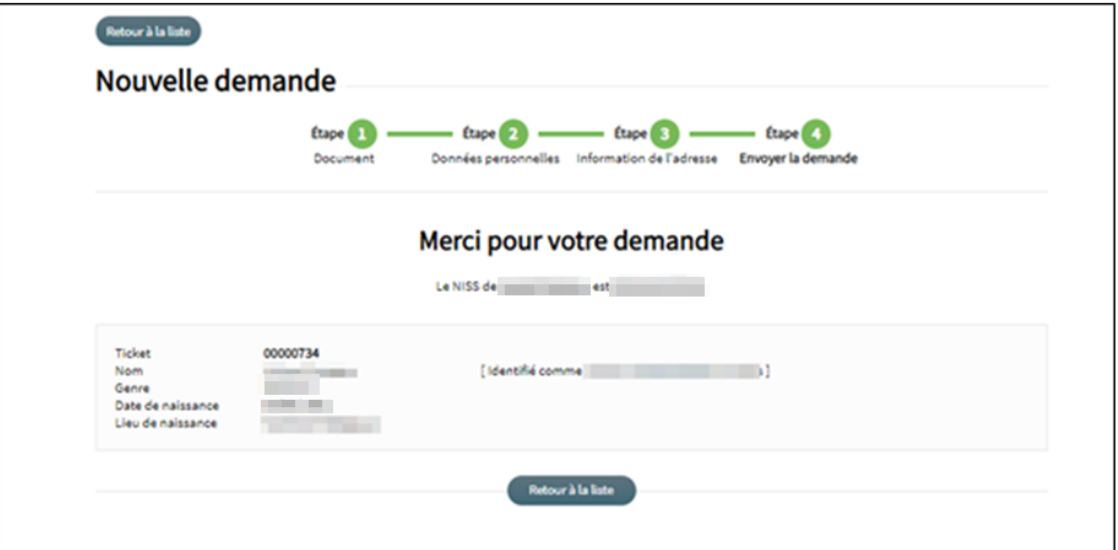

Exemple: identification prise en compte pour traitement

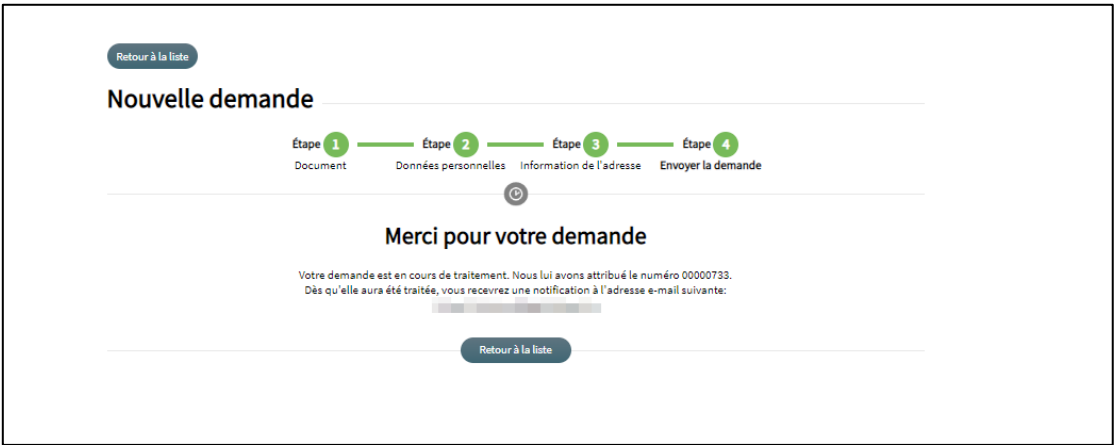

## <span id="page-15-0"></span>Suivi de mes demandes

## <span id="page-15-1"></span>4.1 Un aperçu de mes demandes

Après vous être connecté au service en ligne, vous arriverez via « l'écran d'accueil », sur un écran d'aperçu.

C'est aussi l'écran à partir duquel vous pouvez lancer une nouvelle demande d'identification.

Exemple d'un écran d'aperçu vide :

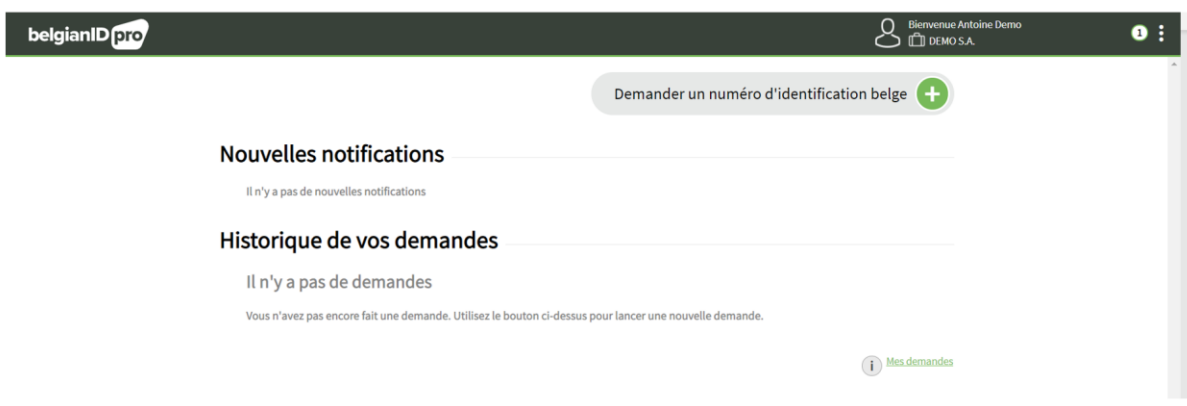

Exemple d'écran d'aperçu complété:

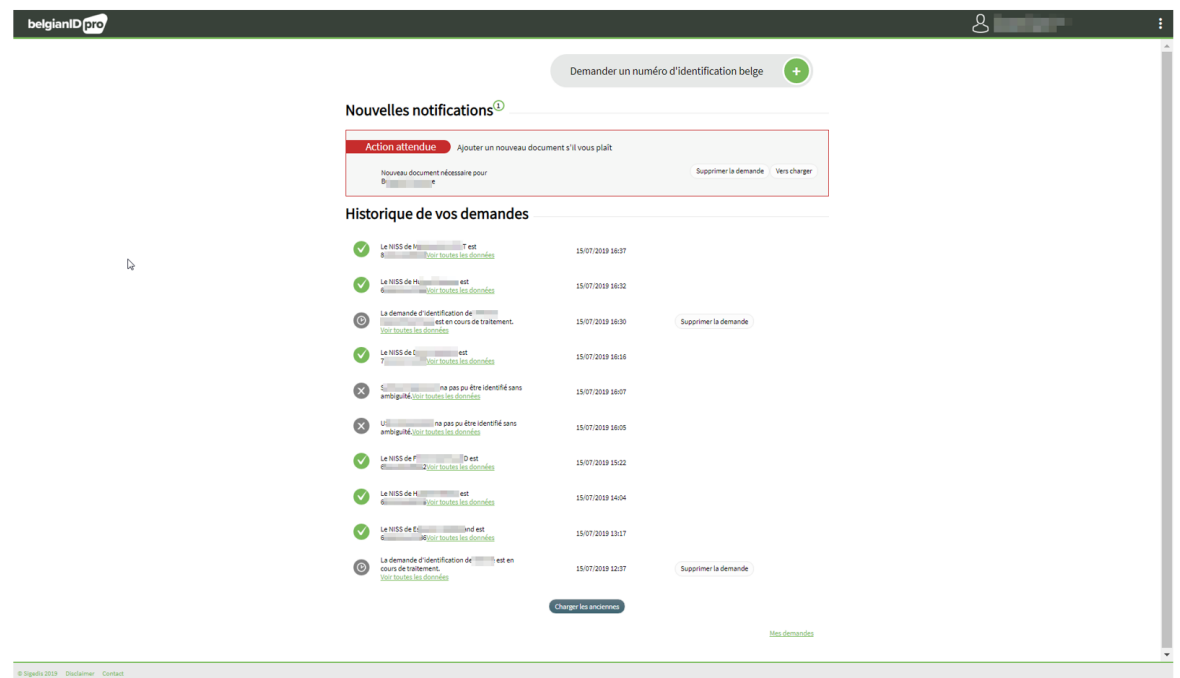

Dans ce qui suit, il est expliqué comment vous pouvez suivre les demandes à partir d'ici.

Les demandes sur cet écran sont précédées d'un symbole :

- Un "V" dans un cercle vert indique une identification réussie, la ligne contient le NISS trouvé.
- Un "X" dans un cercle gris indique un échec d'identification.
- Un symbole d'une montre indique une demande en attente pour laquelle aucune réponse définitive n'était encore possible lors de la demande.

En haut de l'écran se trouvent les nouvelles notifications (avec indication du nombre de notifications) ; ces notifications soit attendent une action de votre part, soit elles concernent une réponse définitive à votre demande. Les deux cas seront explicités plus loin dans le texte.

En-dessous des notifications suit une liste chronologique des demandes précédentes.

Après un certain temps, les listes peuvent devenir trop longues ; seule une liste limitée des demandes les plus récentes est affichée par zone.

Lorsque vous gérez les niveaux d'autorisation avec différents représentants autorisés, vous pouvez choisir de filtrer uniquement vos demandes particulières. C'est un choix ; vous pouvez également continuer à travailler avec toutes les demandes de votre organisation.

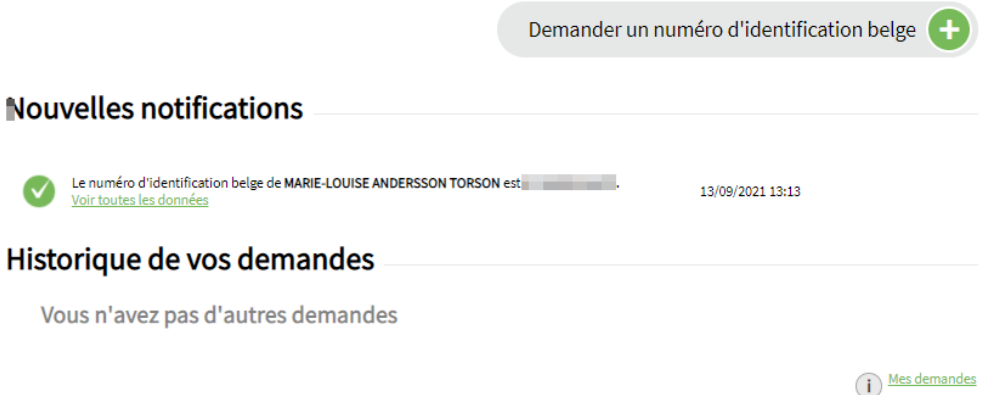

## <span id="page-17-0"></span>4.2 Une réponse à ma demande

Bien sûr, vous souhaitez également une réponse aux demandes d'identification en attente. Comme mentionné ci-dessus, si la demande ne nécessite pas l'intervention d'un opérateur, vous obtiendrez cette réponse immédiatement. Si une intervention d'un opérateur est nécessaire, vous recevrez un e-mail lorsque l'identification sera complète. Vous trouverez ensuite la réponse définitive à cette demande dans le service en ligne.

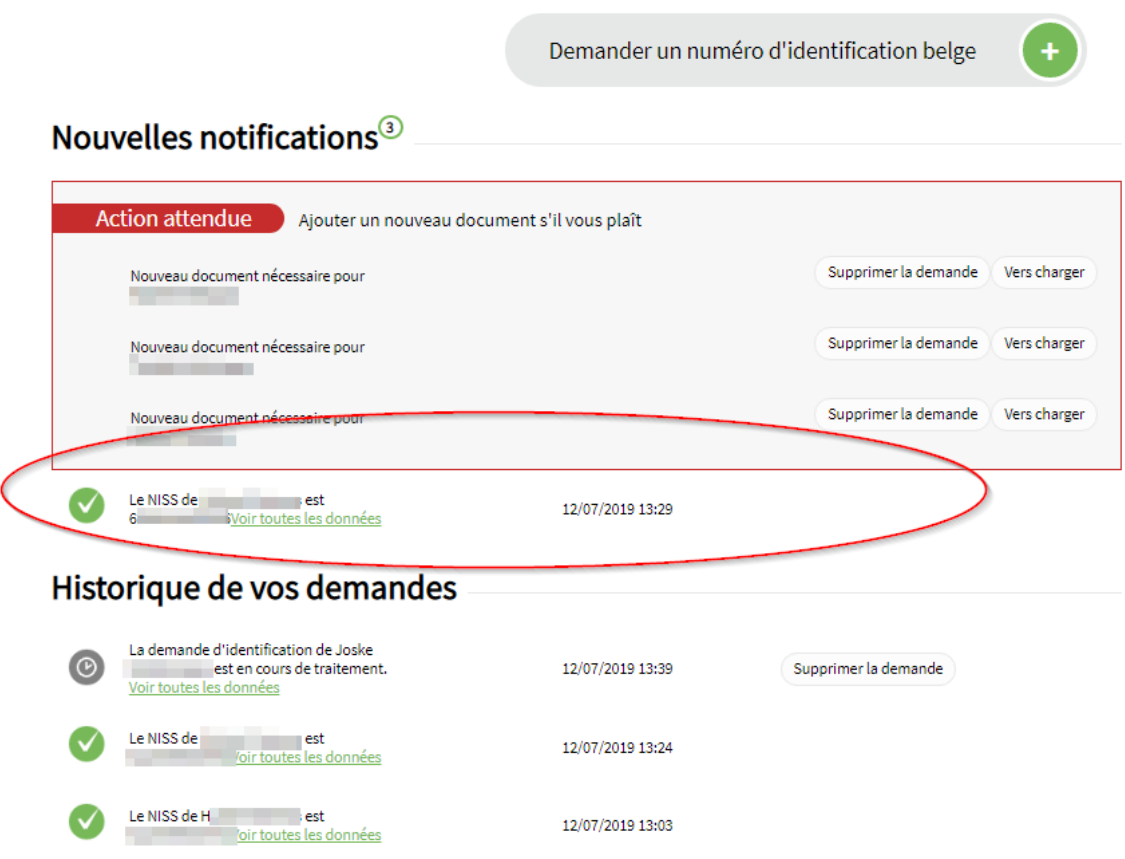

Les réponses resteront en tête de la liste jusqu'à votre prochaine connexion à l'application ; ensuite, les réponses ne disparaissent pas, mais passent dans la liste chronologique des demandes effectuées.

## <span id="page-18-0"></span>4.3 Action attendue

Lorsqu'une intervention de votre part est nécessaire afin d'identifier correctement la demande, vous recevrez alors un message dans la partie « Nouvelles notifications »-Action attendue

Il peut vous être demandé de télécharger un nouveau document soit parce que la qualité du document n'est pas suffisante ou soit parce que la date de validité du document fourni est expirée.

Cette information sera affichée.

Vous pouvez alors aisément télécharger un nouveau document en cliquant sur le bouton : « Vers charger »

A ce moment, vous pouvez reprendre le processus à partir de l'étape 1 (voir page 10) et envoyer à nouveau le document.

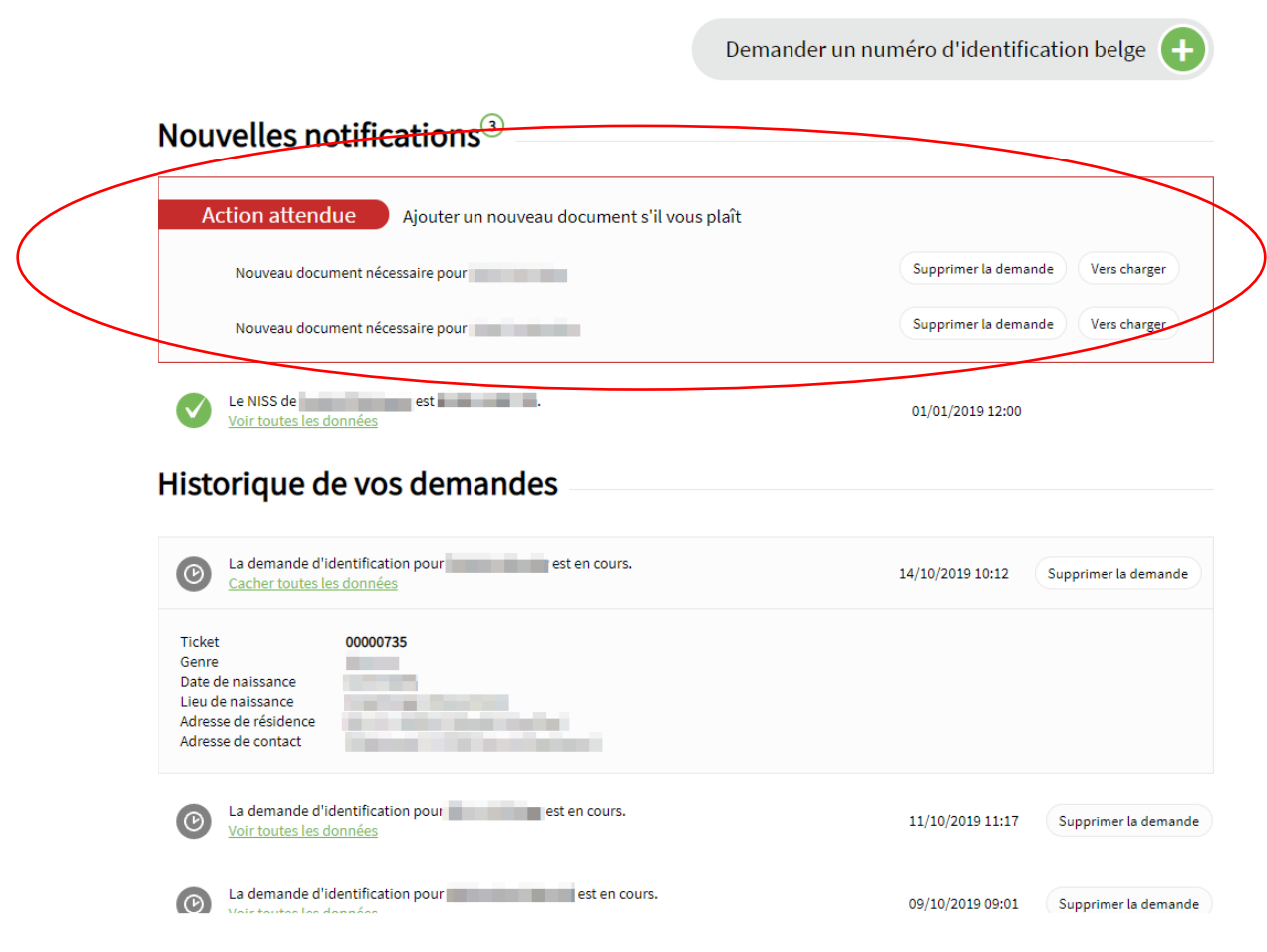

## <span id="page-19-0"></span>4.4 Ma demande en détail

Vous pouvez également consulter une demande, traitée ou en attente de traitement, plus en détail. Si vous faites cela, vous verrez le numéro de ticket attribué et un résumé des données d'identification.

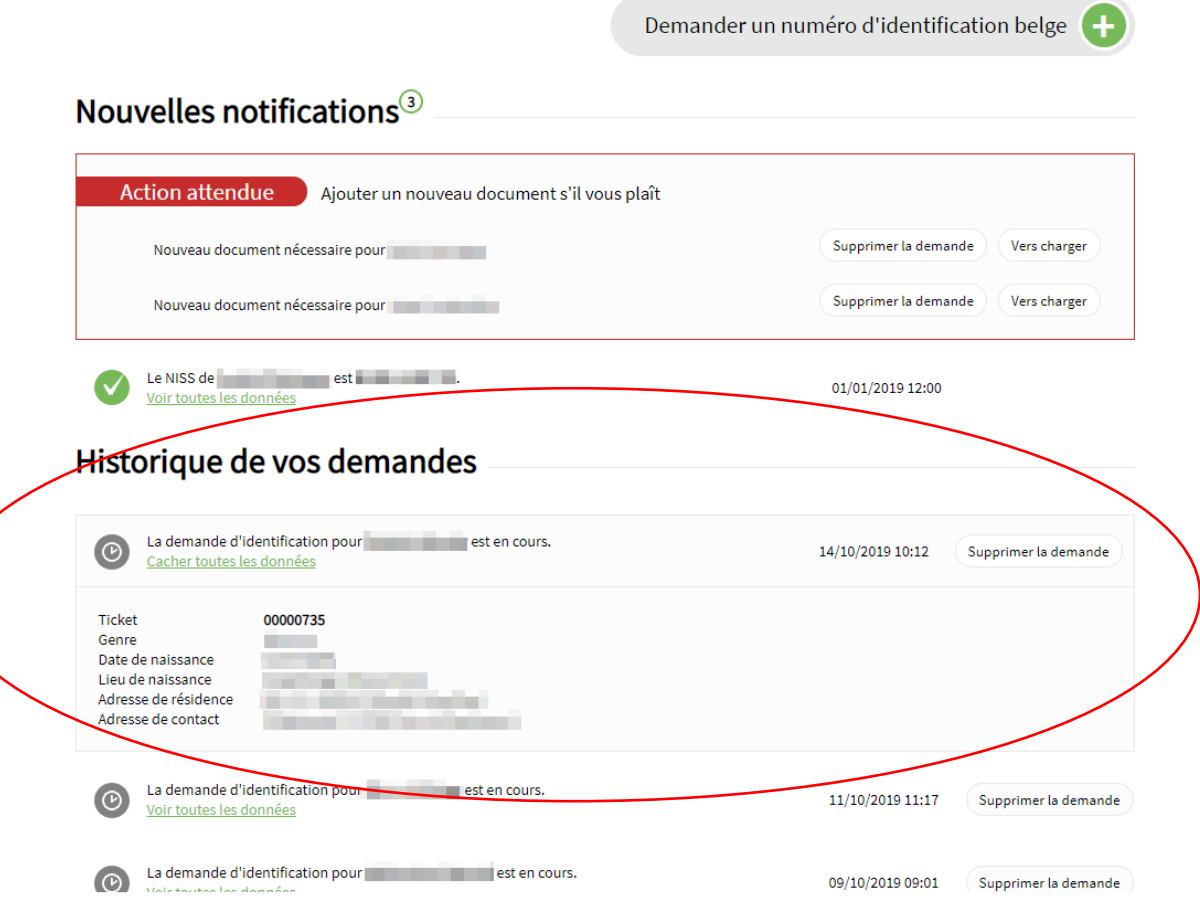

## <span id="page-20-0"></span>4.5 Supprimer ma demande

Tant que la demande n'a pas reçu de réponse définitive, vous pouvez la supprimer. Si vous supprimez votre demande, tout traitement s'arrêtera et elle disparaîtra de la liste.

Exemple : suppression d'une demande

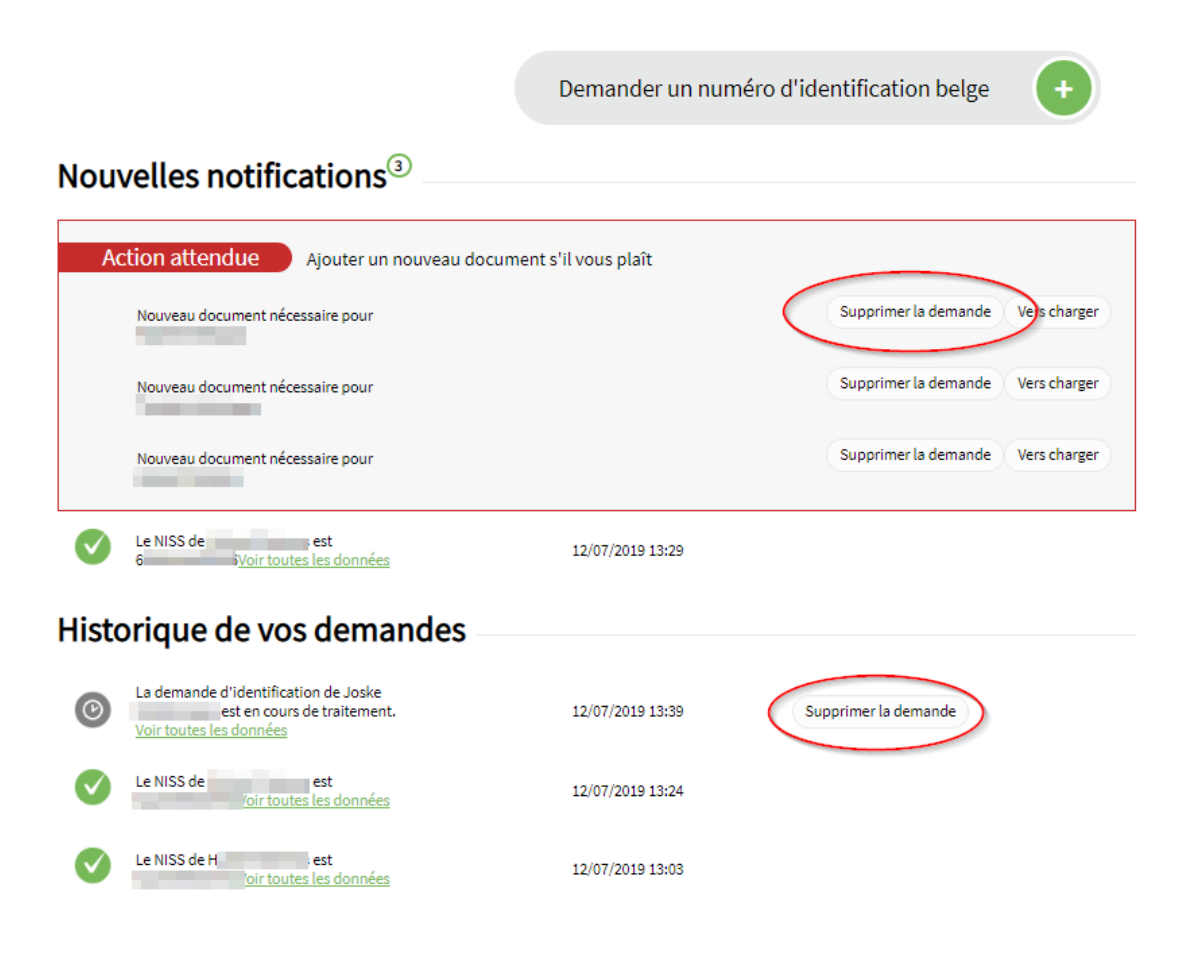